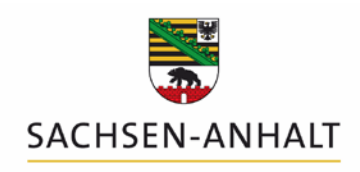

Landesanstalt für Landwirtschaft und Gartenbau

# **Ergänzung zur Bedienungsanleitung Programm DüProNP - Düngebedarfsermittlungs-Programm nach Düngeverordnung für Stickstoff und Phosphor**

**Version 1.3; Datenbankversion 4, Update 2019**

## **Änderungen zur Programmversion 2018**

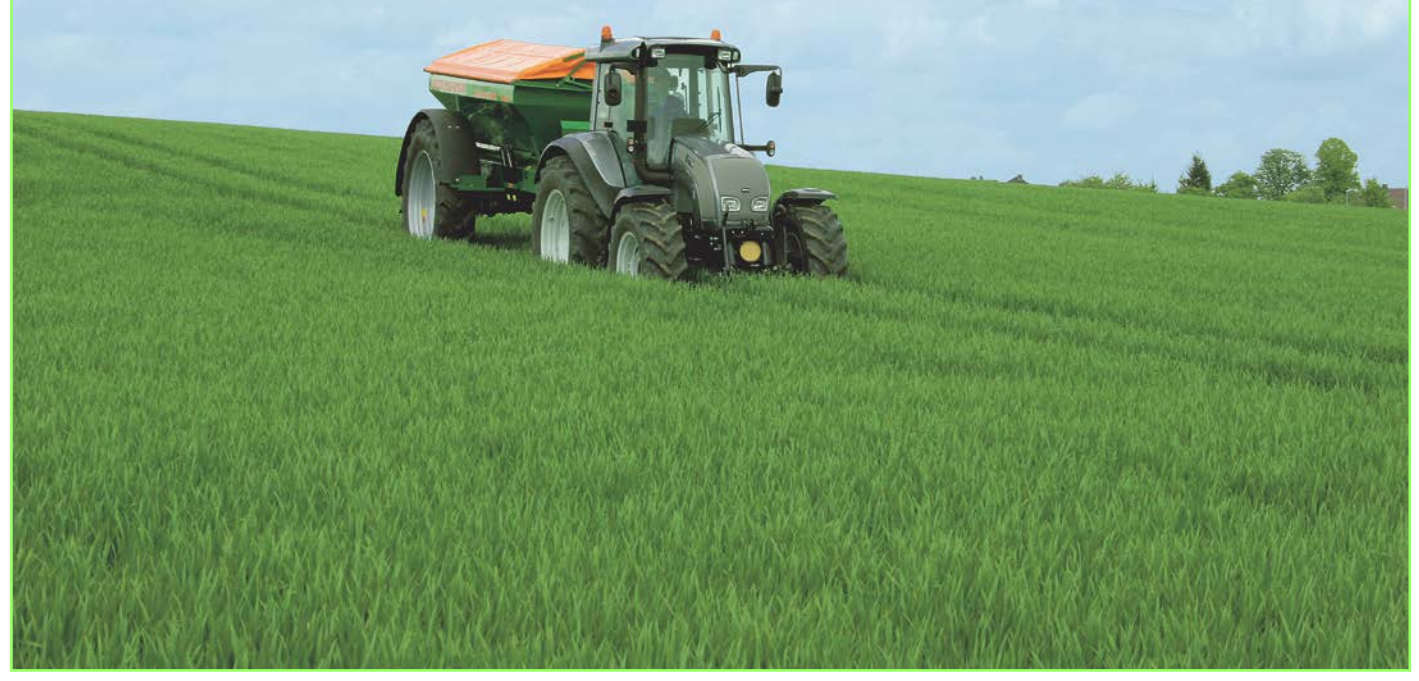

**Herausgeber des Programms: Herausgeber des Programms:**

Landesanstalt für Landwirtschaft und Gartenbau Sachsen-Anhalt (LLG) Landesanstalt für Landwirtschaft und Gartenbau Sachsen-Anhalt (LLG)

Zentrum für Acker- und Pflanzenbau Zentrum für Acker- und Pflanzenbau

Strenzfelder Allee 22 Strenzfelder Allee 22

06406 Bernburg 06406 Bernburg

Redaktion: Steffen Werner, Philipp Stolpe, Dr. Heike Schimpf

Bernburg, Dezember 2018

Im Folgenden soll **ausschließlich auf die Neuerungen** des Programmes DüProNP (Düngebedarfsermittlungs-Programm nach Düngeverordnung für Stickstoff und Phosphor) in der Version 1.3; Datenbankversion 4 des Jahres 2019 eingegangen werden. Für die grundsätzlichen Erläuterungen zur Bedienung und Handhabung des Programmes DüProNP kann weiterhin das in der Programmversion 2018 veröffentlichte Handbuch - HandbuchDuengebedarf.pdf - genutzt werden.

Das auf der Internetseite der LLG aktuell zur Verfügung gestellte Programm DüProNP entspricht den geltenden Vorgaben zur Düngebedarfsermittlung ab Frühjahr 2019 für Sachsen-Anhalt.

#### **Systemvoraussetzungen für den Einsatz**

#### **Hardware:**

Das Programm ist auf Windows-Rechnern mit einem Mindesthauptspeicher von 64 Mbyte einsetzbar (betriebssystemabhängig).

Die erforderliche Bildschirmauflösung beträgt 768 x 1024 Pixel.

Das Programm ist, wenn möglich, auf einer lokalen Festplatte zu speichern.

#### **Software:**

Die Anwendung ist für Windows ab Version Windows XP bis hin zu derzeit Windows 10 geeignet. Sprache und Region müssen auf Deutsch (Deutschland) eingestellt sein.

#### **Installation und Inbetriebnahme**

Eine Installation des Programms ist generell nicht erforderlich. Vor dem Start muss der heruntergeladene Dateiordner **lediglich entpackt werden**. Dazu die Zip-Datei nach dem Abspeichern mit der rechten Maustaste anklicken und im Kontextmenü "*Alle extrahieren…"* auswählen.

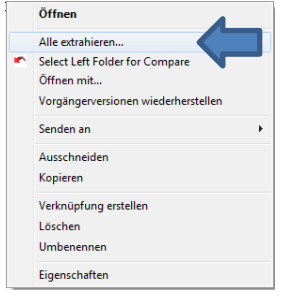

Abbildung 1: Extrahieren des heruntergeladenen Dateiordners

Das Programm kann danach durch einfaches Kopieren der bereits entpackten Dateien auf andere Rechner übertragen werden. Ein Entfernen der Anwendung lässt sich durch das Löschen des Verzeichnisses durchführen.

Nach dem Entpacken befinden sich folgende Dateien auf Ihrem Rechner:

DueProNP.exe DueProNP.upd → wird automatisch zur DueProNP.mdb LOGO\_BEHOERDE\_LSA.bmp (Name jeweils nach Bundesland angepasst) ListeN.src ListeP.src HandbuchDuengebedarf.pdf ErgaenzungDuengebedarf.pdf

Im Ordner des Programms werden nach jedem Start die Dateien DueProNP.01, DueProNP.02… bis hin zu DueProNP.22 automatisch angelegt. Hierbei handelt es sich um Sicherheitskopien der Datei DueProNP.mdb. Nach einem Rechnerabsturz oder versehentlichem Löschen eingegebener Daten kann mit deren Hilfe bei Bedarf ein zurückliegender Arbeitsstand wiederhergestellt werden.

### **Was ist hinsichtlich des vorliegenden Updates vom Landwirt zu tun?**

Hierbei müssen zwei Fallkonstellationen unterschieden werden.

1. Es wurde im Jahr 2018 noch **kein DüProNP genutzt**:

Das Programm muss lediglich heruntergeladen und wie oben beschrieben entpackt werden. Nach der Eingabe der Betriebsdaten und "OK" legen Sie das Anfangsjahr fest. Aktuell das Jahr 2019.

Nach der Entscheidung zur ökologischen Bewirtschaftung erscheint folgendes Bild:

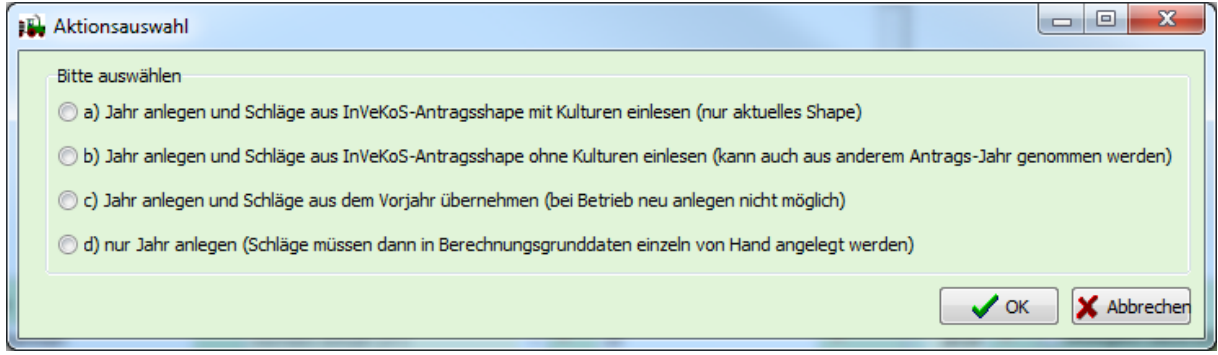

Hinweise zur Entscheidung bei der *Aktionsauswahl*:

- a) Hier liegt Ihnen schon ein aktuelles Shape für das Antragsjahr **2019** mit den Anbaudaten für Ernte 2019 vor. Vorfrüchte (Anbau 2018) sind für die Düngeberechnung 2019 durch Sie per Hand zu erfassen.
- b) Hier liegt Ihnen ein Shape aus dem Antragsjahr **2018** mit den Anbaudaten für Ernte 2018 vor, die als Vorfrüchte für Ernte 2019 ins Programm geladen werden. Die Anbaudaten für Ernte 2019 sind durch Sie per Hand zu erfassen.
- c) In dieser Fallkonstellation nicht relevant.
- d) Hier erfolgt keine Datenübernahme, alle Angaben sind von Hand vorzunehmen.

Weitere Ausführungen zu a) bis d) entnehmen Sie bitte dem HandbuchDuengebedarf.pdf, Seiten 6 bis 9.

2. Im Jahr **2018 wurde DüProNP genutzt** (Daten aus 2018 im Programm):

Vorab die gute Nachricht: Ihre bisher eingegebenen Daten bleiben erhalten, wenn Sie die folgenden Ausführungen beachten. Es werden hierbei lediglich Ihre bestehenden Daten auf den neuesten Programmstand upgedatet.

- $\Rightarrow$  **Sichern** Sie Ihr "altes" DüProNP aus 2018 einschließlich aller im Programmordner enthaltenen Dateien auf einem sicheren Speicherort und verwenden Sie den gesicherten Programmordner **nicht** für die im Folgenden beschriebenen Dateiaustausch.
- **Laden** Sie die aktuelle Version 1.3; Datenbankversion 4 des Jahres 2019 von der Internetseite der LLG herunter und **entpacken** sie diese wie oben beschrieben.
- $\Rightarrow$  Gehen Sie in Ihren "alten" Programmordner DueProNP\_ST aus dem Jahr 2018. Das Programm darf zur Ausführung der folgenden Erläuterung **nicht geöffnet sein**. Klicken Sie mit der rechten Maustaste auf die darin enthaltene Datei mit der Bezeichnung "DueProNP.mdb" und wählen Sie "**kopieren**".
- $\Rightarrow$  Gehen Sie in den neuen (entpackten) Programmordner "DueProNP ST" der Version 2019 und **fügen** Sie die "DueProNP.mdb" ein. Auch dieses Programm darf vor Ausführung der folgenden Anweisung **nicht geöffnet sein**.
- Sie können das aktualisierte (neue) Programm nun **starten** und Ihre Düngebedarfsermittlung für 2019 durchführen, indem Sie ein neues Jahr (2019) anhängen. Nach der Entscheidung zur ökologischen Bewirtschaftung erscheint folgendes Bild:

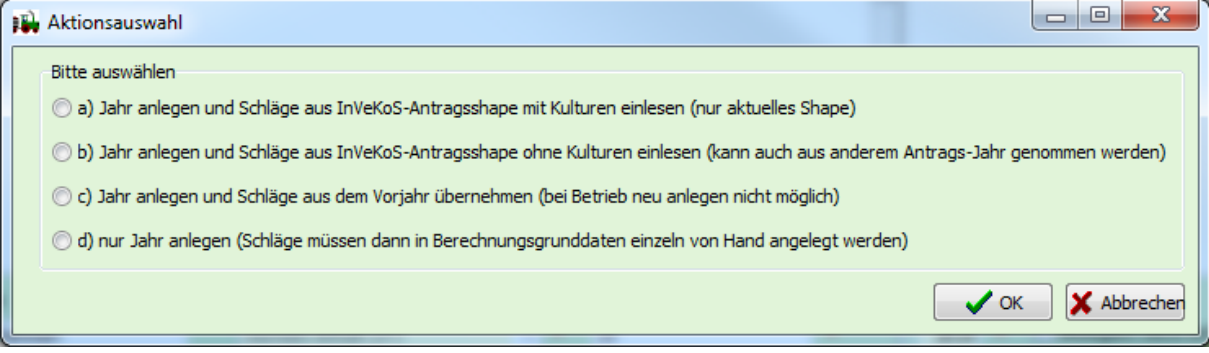

Hinweise zur Entscheidung bei der *Aktionsauswahl*:

- a) Hier liegt Ihnen schon ein aktuelles Shape für das Antragsjahr 2019 mit den Anbaudaten für Ernte 2019 vor. Vorfrüchte (Anbau 2018) sind bereits erfasst, da die Datenbank von 2018 verwendet wird.
- b) In dieser Fallkonstellation nicht relevant.
- c) Hier liegt Ihnen noch **kein** aktuelles Shape für das Antragsjahr 2019 mit den Anbaudaten für Ernte 2019 vor. Diese müssen Sie per Hand eingeben. Daten aus 2018 werden Ihnen vom Programm als Vorfrucht zur Verfügung gestellt.
- d) In dieser Fallkonstellation nicht relevant.

Weitere Ausführungen zu a) bis d) entnehmen Sie bitte dem HandbuchDuengebedarf.pdf, Seiten 6 bis 9.

 **Bitte beachten:** Im Fall von a) oder c) muss für die Anbaukulturen der tatsächliche betriebliche Ertrag im 3-jährigen Mittel wieder **neu eingegeben werden**.

#### **Neuerungen in 2019**

## **1. Berücksichtigung des Ökologischen Landbaus bei der Phosphor-Düngebedarfsermittlung**

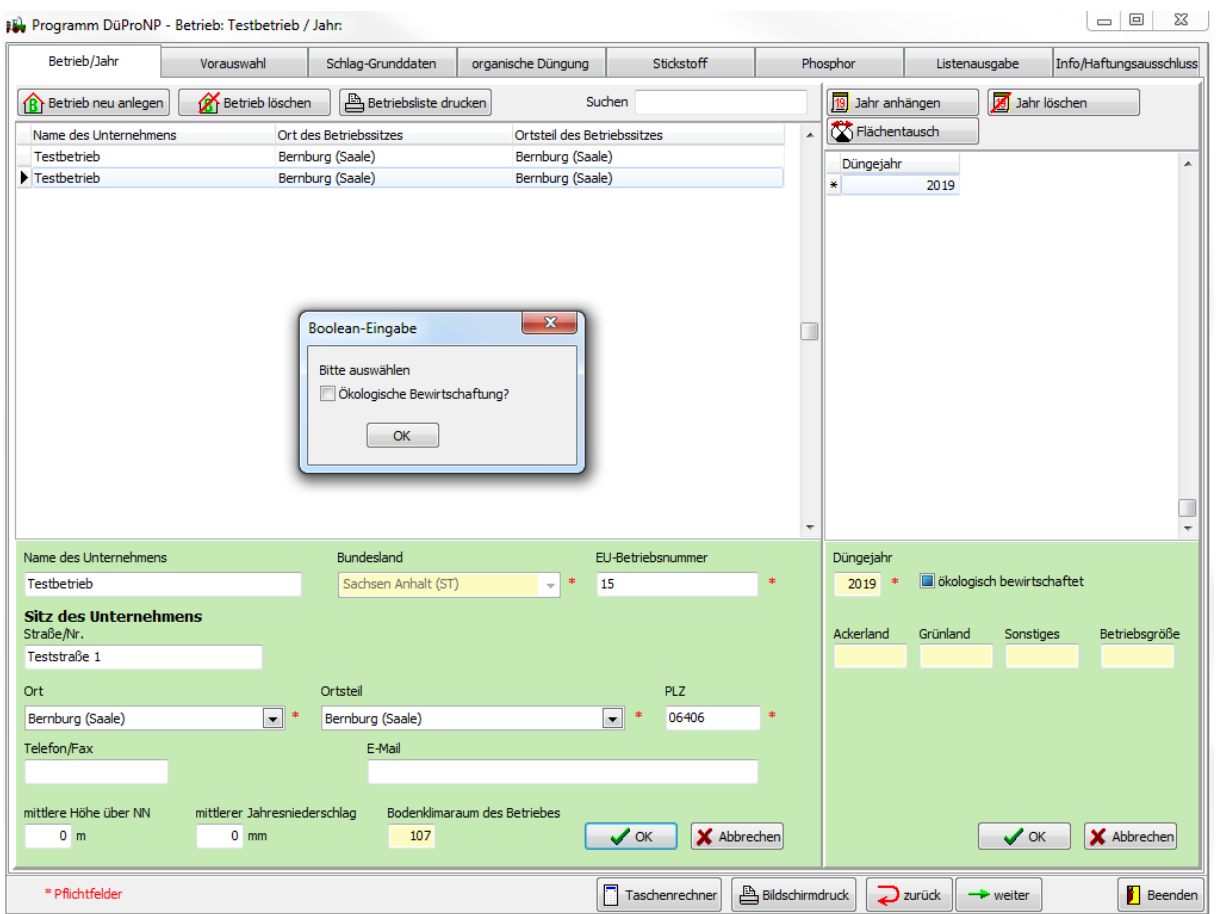

Abbildung 1: Abfragefeld *Ökologische Bewirtschaftung?* Bei Betriebs-Neuanlage

Um den Besonderheiten beim Ökologischen Landbau besser gerecht zu werden, wurden für zahlreiche Kulturen angepasste Nährstoffgehalte und Haupt- und Nebenproduktverhältnisse hinterlegt.

Wenn Sie bei der Betriebsneuanlage unter *Ökologische Bewirtschaftung?* Das Häkchen setzen, ist das Programm standardmäßig auf Ökologischen Landbau eingestellt. Andernfalls kann dieser Status im Reiter *Phosphor* bei Bedarf auch geändert werden, indem dort das Häkchen entfernt wird.

Änderungen im Ergebnis der Düngebedarfsermittlung ergeben sich für den Ökologischen Landbau nur bei Phosphor, da sich - bedingt durch zum Teil andere Nährstoffentzüge der Kulturen differierende Werte ergeben können.

**Achten Sie** bei der Vorauswahl darauf, dass auch bei den organischen Düngemitteln zwischen konventionell und ökologisch erzeugt unterschieden wird.

| Betrieb/Jahr                                                            | Vorauswahl                                      | Schlag-Grunddaten                                   | organische Düngung            | Stickstoff                                    | Phosphor | Listenausgabe          | Info/Haftungsausschluss                      |
|-------------------------------------------------------------------------|-------------------------------------------------|-----------------------------------------------------|-------------------------------|-----------------------------------------------|----------|------------------------|----------------------------------------------|
|                                                                         |                                                 |                                                     |                               |                                               |          | Suchen                 |                                              |
| Jahr<br>SchlagName<br>SchlagNr                                          |                                                 | Feldblock                                           | Parzelle                      | Größe (ha) Kultur nach DüV                    |          |                        | Bodengruppe Düngebedarf (kg P/ha) kg P2O5/ha |
| 2019<br>0 Testschlag                                                    |                                                 |                                                     | $\Omega$                      | 5.0 Winterweizen E                            |          | 3                      | 171<br>391                                   |
|                                                                         |                                                 |                                                     |                               |                                               |          |                        |                                              |
|                                                                         |                                                 |                                                     |                               |                                               |          |                        |                                              |
| Ermittlung Phosphorbedarf für den konventionellen Landbau am 14.01.2019 |                                                 |                                                     |                               | berechnete Jahre                              | 3        |                        |                                              |
|                                                                         |                                                 |                                                     |                               |                                               |          |                        |                                              |
| Analysemethode CAL                                                      |                                                 | Analysedatum                                        | 14.05.2017                    | Ermittlung Phosphordüngebedarf                |          | (kg P/ha) (kg P205/ha) | <b>I</b> Berechnen                           |
| P-Gehalt Boden (mg/100g)                                                | 2.20                                            | P2O5-Gehalt Boden (mg/100g)                         | 5.04                          | Phosphorentzug der Kultur/Kulturen            | 120      | 274                    |                                              |
| ökologisch bewirtschaftet                                               |                                                 |                                                     |                               | <b>Einstufung in Gehaltsklasse</b>            | Α        |                        |                                              |
| 1. Folgefrucht<br>Winterweizen C                                        |                                                 | ×<br>$\overline{\phantom{a}}$                       | NP abgefahren                 | Zu-/Abschlag Gehaltsklasse                    | 75       | 172                    |                                              |
|                                                                         | Ertragsniveau 1. Folgefrucht                    | dt/ha FM<br>77                                      |                               | Abschlag Nachlieferung Nebenprodukt Vorfrucht | 24       | 55                     | Ergebnis drucken                             |
| 2. Folgefrucht<br>Winterweizen E                                        |                                                 | $\overline{\mathbf{x}}$<br>$\overline{\phantom{a}}$ |                               | Phosphordüngebedarf nach DüV                  | 171      | 391                    | alle berechneten drucken                     |
|                                                                         | Ertragsniveau 2. Folgefrucht                    | 75<br>dt/ha FM                                      |                               |                                               |          |                        |                                              |
| Anbau von geernteten Zwischenfrüchten                                   |                                                 |                                                     |                               |                                               |          |                        |                                              |
| Zwischenfrucht Erntejahr                                                | Gemenge mit Leguminosenanteil > 30 bis 75 % C - |                                                     | $\mathbf x$                   | Phosphordüngebedarf nach                      | 171      | 391                    |                                              |
|                                                                         | Ertragsniveau Zwischenfrucht                    |                                                     | 120 dt/ha FM                  | Empfehlung der Fachbehörde                    |          |                        | <b>Excel-Export</b>                          |
| Zwischenfrucht 1. Folgejahr                                             | Winter-Erbse Ganzpflanze                        |                                                     | $\mathbf{\overline{X}}$<br>▾∥ |                                               |          |                        |                                              |
|                                                                         | Ertragsniveau 1. Folgezwischenfrucht            |                                                     | 150 dt/ha FM                  |                                               |          |                        | <b>File Ergebnis tabellarisch</b>            |
|                                                                         |                                                 |                                                     | $\overline{\mathbf{x}}$<br>▾▏ |                                               |          |                        | <b>Film</b> Übersicht tabellarisch           |
|                                                                         |                                                 |                                                     |                               |                                               |          |                        |                                              |
| Zwischenfrucht 2. Folgejahr                                             | Ertragsniveau 2. Folgezwischenfrucht            |                                                     | 0 dt/ha TM                    |                                               |          |                        | Nächster<br>Voriger                          |

Abbildung 2: neue Eingabemaske im Reiter *Phosphor*

Um die Besonderheiten beim Zwischenfruchtanbau insbesondere bei der Phosphor-Düngebedarfsermittlung besser abbilden zu können, wurde im unteren Teil der Maske der Punkt *Anbau von geernteten Zwischenfrüchten ergänzt.* Hier können, wie der Name schon sagt, **geerntete Zwischenfrüchte** (geerntet = Entzug) mit dem entsprechenden Frischmasseertrag eingetragen werden. Der Phosphor-Entzug der Kulturen in der Fruchtfolge wird entsprechend erhöht. Die Bezeichnung *Zwischenfrucht Erntejahr* bezieht sich auf Zwischenfrüchte, die im selben Jahr wie die aktuelle Hauptfrucht angebaut und im selben Erntejahr wie die aktuelle Hauptfrucht geerntet werden. *Zwischenfrucht 1. bzw. 2. Folgejahr* bezieht sich analog dazu auf die Folgefrüchte 1 und 2.

- **Bitte beachten:** Nicht geerntete Zwischenfrüchte (z. B. als Gründüngung angebaut) dürfen bei der Düngebedarfsermittlung nicht erfasst werden, da sie keinen tatsächlichen Phosphor-Entzug von der Fläche bewirken, zu keiner Abfuhr von Phosphor führen und somit das Ergebnis der Phosphor-Düngebedarfsermittlung nicht beeinflussen (dürfen).
- → Es können nur als Ganzpflanze geerntete Kulturen als Zwischenfrüchte gesetzt werden. Die im Reiter *Schlag-Grunddaten* gegebenenfalls bereits unter *Zwischenfrucht*  ausgewählte Kultur wird nicht automatisch in die Phosphor-Berechnung übertragen und muss somit gegebenenfalls doppelt eingetragen werden.

## **2. Anpassung der Gehaltsklassengrenzen sowie der Zu- und Abschläge bei der Phosphor-Düngebedarfsermittlung**

Ab 01.01.2019 gelten für Sachsen-Anhalt sowohl geänderte Gehaltsklassengrenzen als auch neue Zuund Abschläge für die Phosphor-Düngebedarfsermittlung. Zudem werden für Trockengebiete gesonderte Gehaltsklassengrenzen ausgewiesen. Das Programm DüProNP in der Programmversion 2019 berücksichtigt diese Änderungen.

Bitte beachten Sie hierzu die weiterführenden fachlichen Hinweise der LLG (Internet).

### **3. Funktion** *Frucht merken/Frucht setzen* **sowie** *Nmin merken/Nmin setzen*

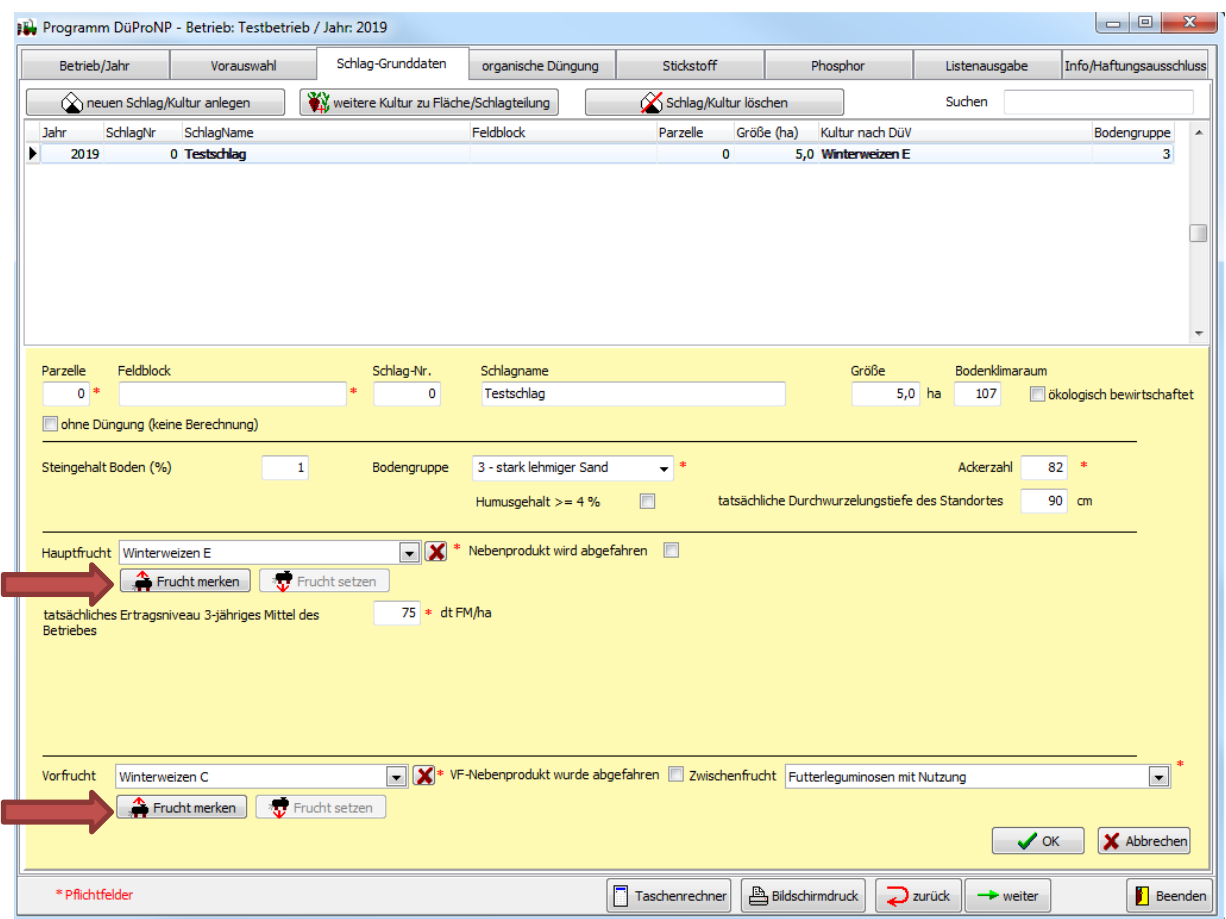

Abbildung 3: Funktion *Frucht merken/Frucht setzen*

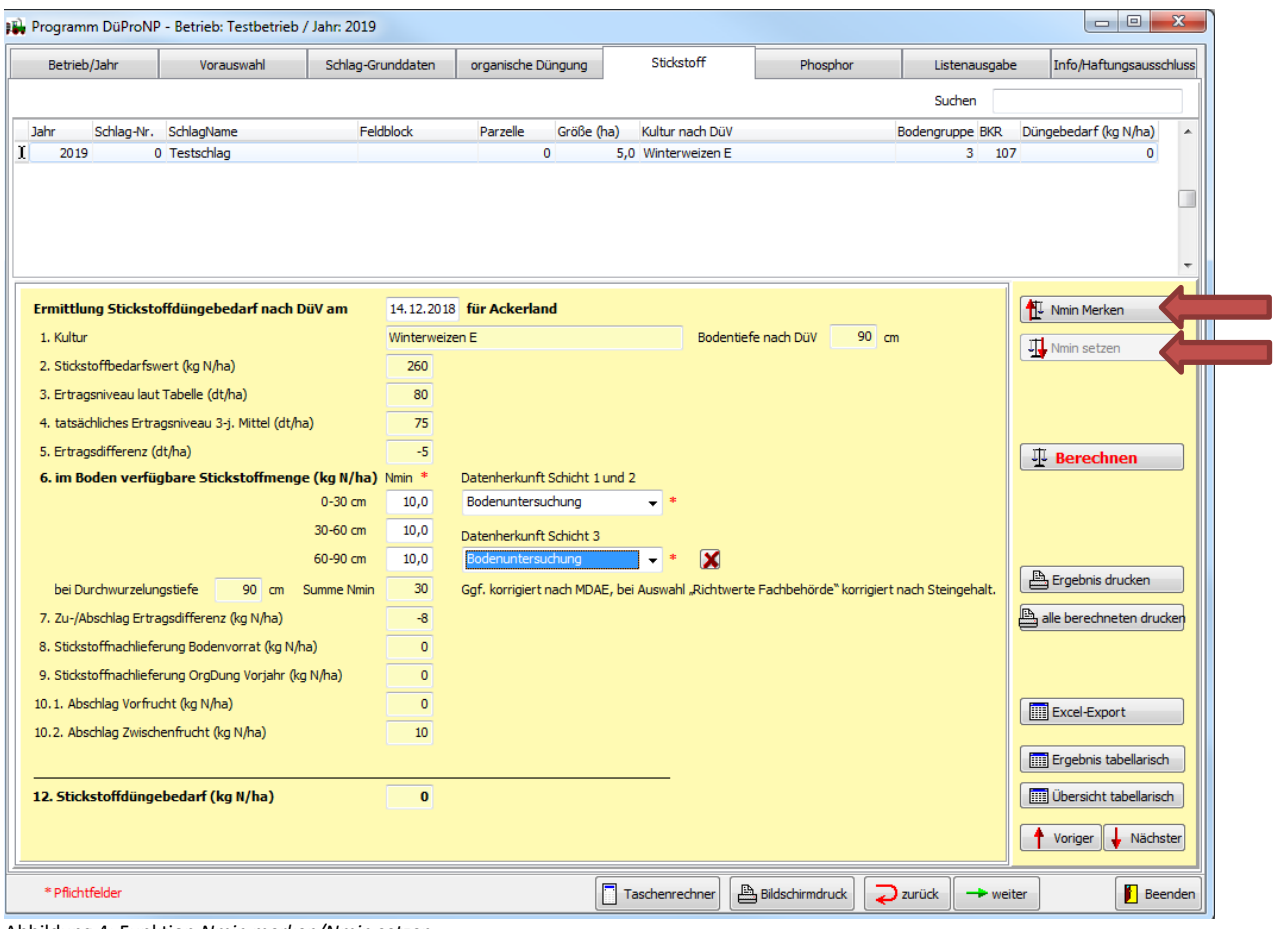

Abbildung 4: Funktion *Nmin merken/Nmin setzen*

Diese Funktion wurde analog der bereits in 2018 für die organische Düngung genutzte Möglichkeit auf *Kulturen* und *Nmin merken* erweitert (Abbildung 3 und 4).

#### **Erläuterung am Beispiel** *Nmin merken***:**

Gehen Sie auf einen Schlag und tragen Sie für diesen für alle 3 Schichten den jeweiligen Nmin-Gehalt einschließlich der Datenherkunft ein. Klicken Sie oben rechts auf *Nmin merken.* Gehen Sie auf einen beliebigen anderen Schlag, in welchem noch keine bzw. zu überschreibende Nmin-Werte eingetragen sind und wählen Sie diesen aus. Klicken Sie oben rechts auf *Nmin setzen.* Die Nmin-Daten werden auf den ausgewählten Schlag übertragen.

### *4. Flächentausch*

In bestimmten Fällen kann es erforderlich sein, Flächen des einen Betriebes in einen anderen Betrieb zu verschieben/zu kopieren.

Zur einfachen Umsetzung wurde die Möglichkeit *Flächentausch* (siehe Abbildung 5) neu aufgenommen. **Voraussetzung** hierfür ist natürlich, dass **beide** am Flächentausch beteiligten **Betriebe mit ihren Flächen im Programm** hinterlegt sind.

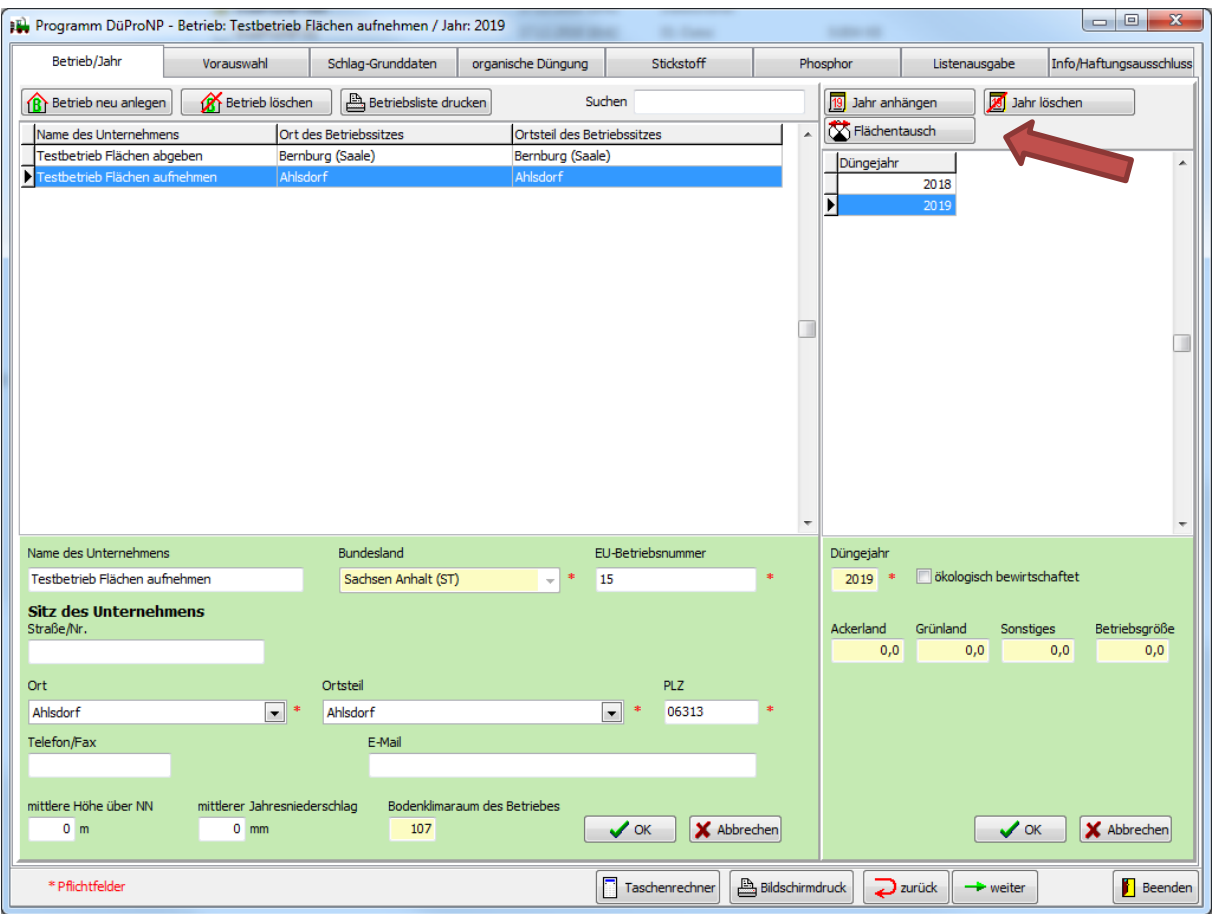

Abbildung 5: Button *Flächentausch* oben rechts

Der Betrieb, in dem Sie aktuell arbeiten, ist der Zielbetrieb (Empfänger) einer Fläche. In Abbildung 5 ist der Betrieb blau markiert, d. h. ausgewählt. Wenn Sie jetzt auf *Flächentausch* klicken öffnet sich eine Maske (Abbildung 6) bei der Sie:

- 1. das Unternehmen anklicken, welches Fläche abgibt,
- 2. das Jahr auswählen, in welchem die Fläche erfasst ist,
- 3. die Fläche auswählen, die das Unternehmen (entsprechend Pkt. 1 + 2) an Sie abgibt.

Abschließend muss im Empfängerbetrieb eine **neue eindeutige Parzellennummer** eingegeben werden, unter der diese Fläche zukünftig geführt werden soll (Abbildung 7).

- $\rightarrow$  Werden Flächen des gleichen Jahres getauscht, so werden diese verschoben (eine Fläche kann in einem Jahr nur 1x existieren): Button *Fläche verschieben*
- → Werden Flächen aus unterschiedlichen Düngejahren getauscht (wie in Abbildung 6 aus dem Quelljahr 2018 in den "Testbetrieb Flächen aufnehmen" Jahr 2019), so werden diese Flächen kopiert: Button *Fläche kopieren.*

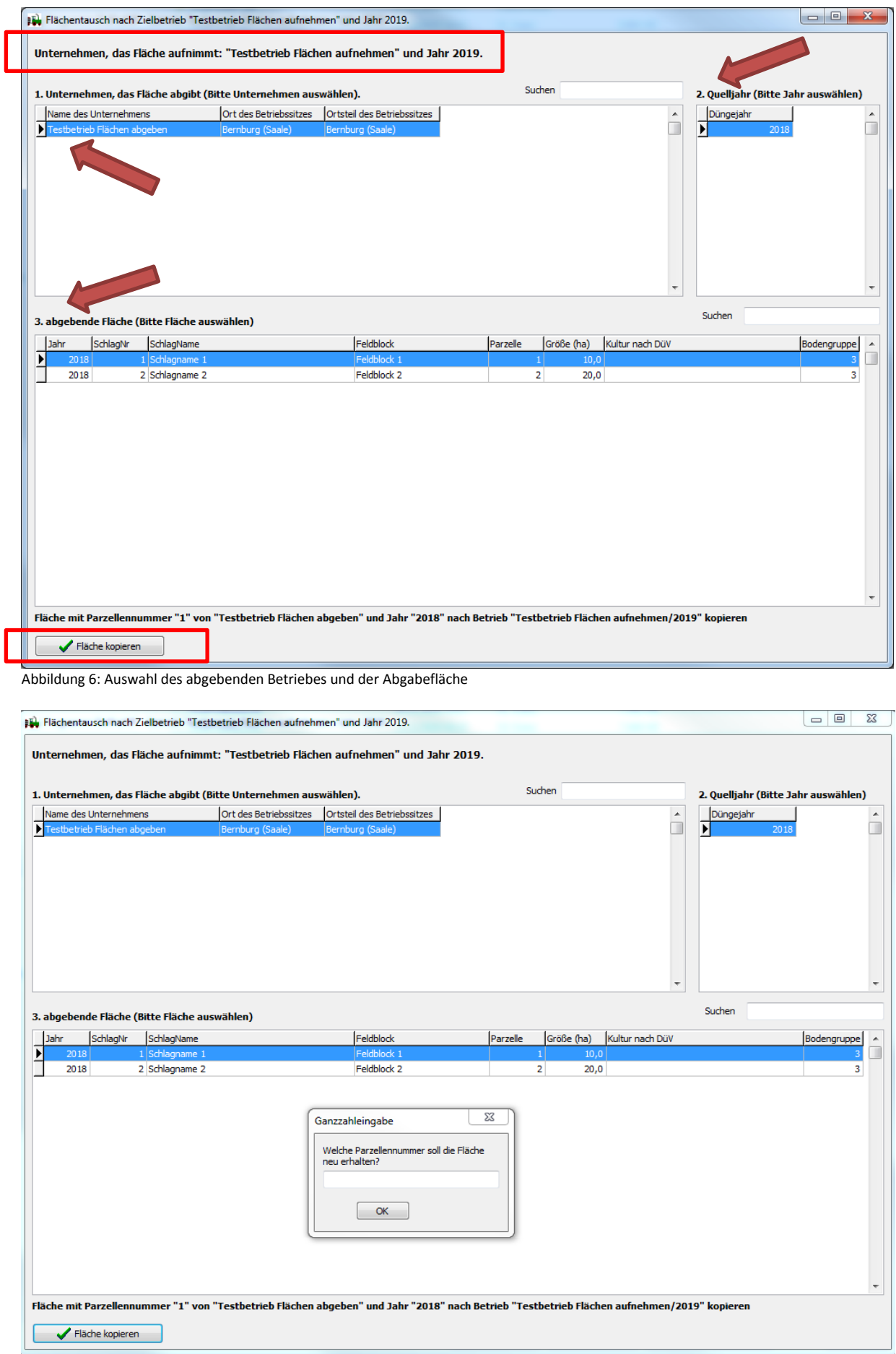

Abbildung 7: Neuvergabe der Parzellennummer